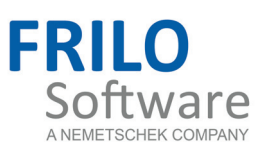

# <span id="page-0-0"></span>D12 – Collar Beam Roof

FRILO Software GmbH www.frilo.com info@frilo.com As of 21/04/2016

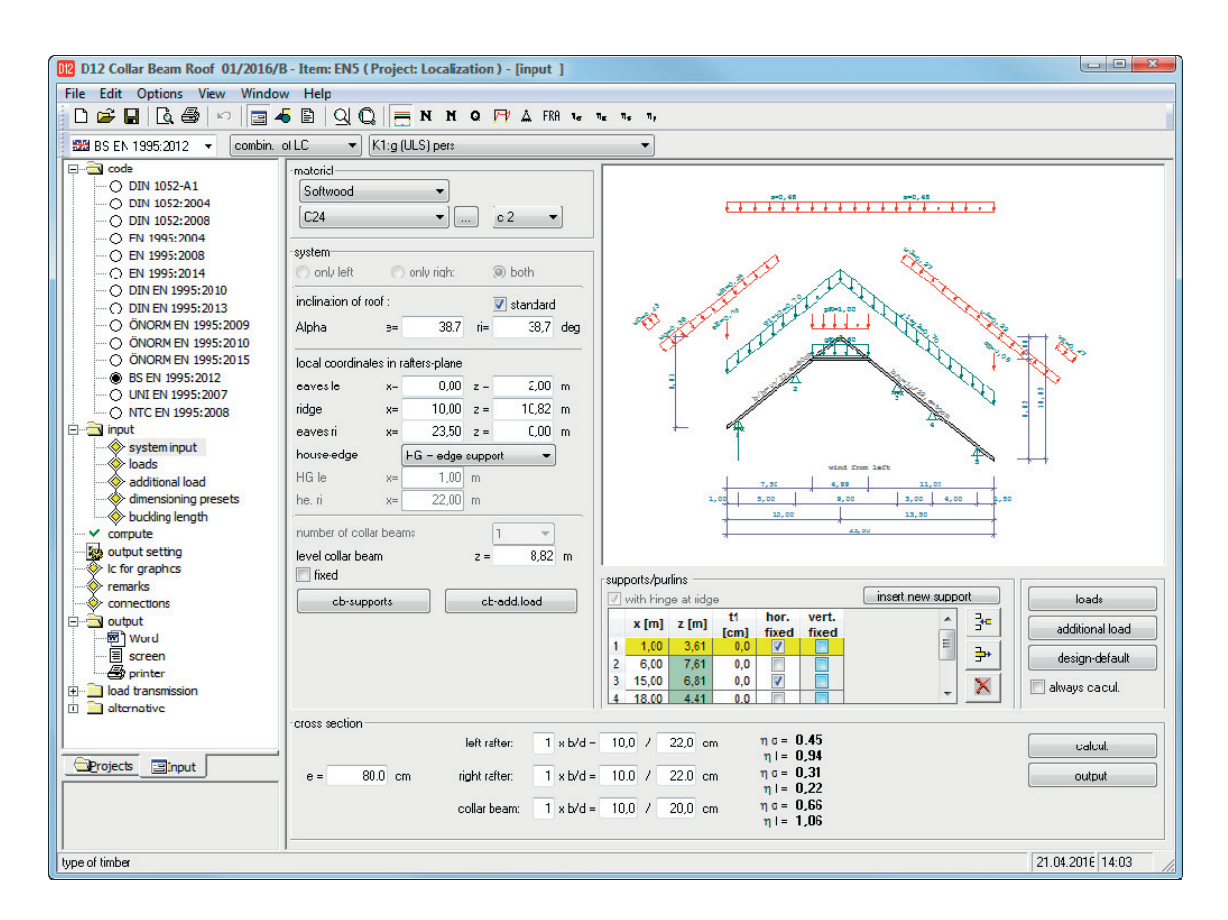

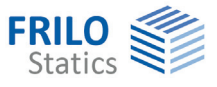

# D12 – Collar Beam Roof

*Note: This document describes the Eurocode-specific application. Documents containing old standards are available in our documentation archive at [www.frilo.de](http://www.frilo.eu/) >> Dokumentation >>Manuals>[Archive](http://www.frilo.eu/de/service/dokumentationen/archiv-handbuecher.html).* 

#### **Contents**

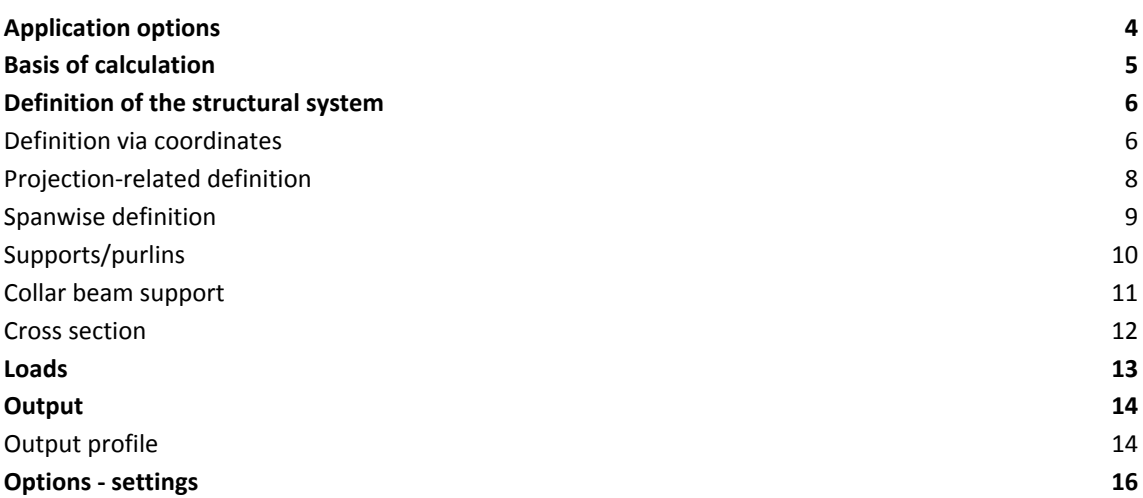

Further information and descriptions are available in the relevant documentations:

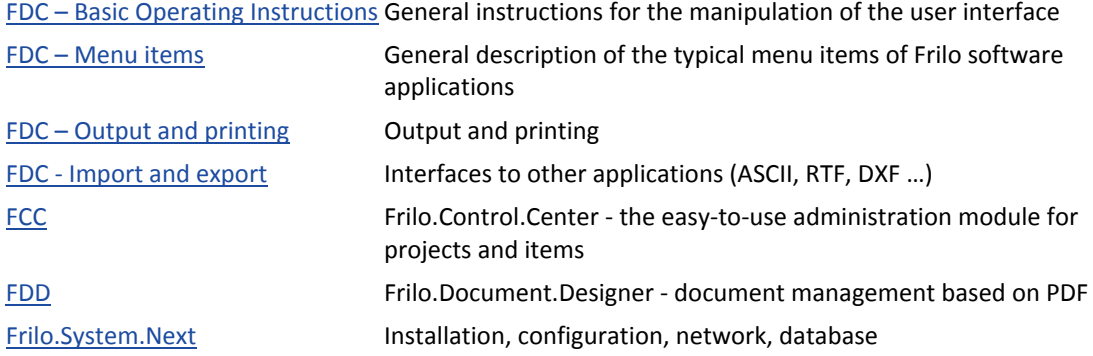

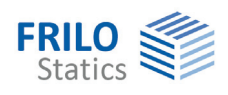

# <span id="page-3-0"></span>**Application options**

The D12 application allows the calculation of conventional collar beam roofs with sway/non-sway collar beams as well as rafter roofs.

#### **Available standards**

- EN 1995-1-1:2004/2008/2014
- DIN EN 1995-1-1:2010/2013
- ÖNORM EN 1995-1-1:2009/2010/2015
- BS EN 1995-1-1:2012
- UNI EN 1995-1/NTC

*still optionally available:* 

*DIN 1052:2004/2008* 

In addition to typical roof loads such as uniformly distributed, weight, snow and wind loads, additional loads can be defined as uniform linear loads, concentrated or trapezoidal loads and assigned to groups of action. The software also allows you taking wind uplift at overhangs into account.

The load assumptions can optionally be based on EN 1991-1-x in combination with the relevant National Annexes - *still available: DIN 1055*.

If EN 1995 or EN 1991 was selected, combinatorics is based on EN 1990.

*DIN 1052: combinatorics IAW DIN 1055-100* 

The standard applicable to the assumption of wind and snow loads is freely selectable.

The supporting forces are no longer put out as the result of the superposition but separately for each group of actions. The ridge joint and ledger connection forces are specified in addition.

The support reactions and connection forces are optionally put out either as characteristic values of the individual actions or as design values of the maximum and minimum combinations.

The verification of the resistance against wind suction is optionally available.

With non-sway collar beam roofs, the bracing of the valley plate is not verified.

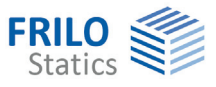

## <span id="page-4-0"></span>**Basis of calculation**

The calculation is based on the strut-and-tie model. Axial force deformations and the effect of the real, specified support reactions are taken into account.

In contrast to sway collar beam roofs, virtual, horizontally retained supports are assumed at the collar beam connections of non-sway roofs.

The bearing forces are exactly determined in the framework calculation. Due to constraints caused by axial force effects, horizontal bearing components might occur even if only vertical external loading applies.

#### **EN 1995-1**

EN 1995-1-1 is the basic framework for the European timber standard. In combination with EN 1995, always a National Annex must be used, which specifies the nationally determined parameters. This applies also to EN 1990 and EN 1991. Moreover, National Annexes may have an influence on verification methods prescribed by the Eurocode. You can always select the National Annex in the software.

For the verifications as per EN 1995-1-1, the superpositions are always created in accordance with the rules of EN 1990-1. The support reactions are optionally represented as characteristic values of the groups of actions or as design values for the maximum and minimum combinations. The splitting into characteristic values is helpful to generate additional combinations for the connected components.

The stress and stability verifications are based on EN 1995-1-1, 6.2 and 6.3. The shear resistance verification takes always the entire shear force into account.

Determination of the effective length – see the document "[Roof load design](#page-0-0)".

The serviceability verifications are based on EN 1995-1-1, 7.2. The vibration resistance verification as per 7.3 is currently not available for roofs.

#### **EN 1990, EN 1991**

The software can determine the values for wind and snow loads on the basis of the National Annexes to EN 1991.

The combination rules are specified by EN 1990.

Since all standards and National Annexes are based on the semi-probalistic safety concept, the software allows combinations of different standards. We strongly recommend using the associated National Annexes, however.

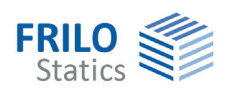

### <span id="page-5-0"></span>**Definition of the structural system**

In the "Material" section, you can define the timber species, and the grading and usage classes.

For fasteners, steel St37 is assumed.

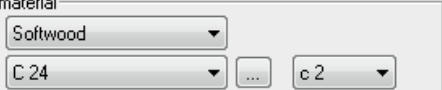

Activating the button displays a dialog for the definition of additional material-specific details (specific weight).

You can display the available definition options via the menu item  $\triangleright$  Options  $\triangleright$  [Settings](#page-15-0):

- - [Spanwise definition](#page-8-0) (D9)
- - [Definition via coordinates](#page-5-2) (D11/D12)
- - [Projection-related definition](#page-7-0) (D11/D12)

This dialog also allows you to define which standard should be set by default when starting the software.

#### **Collar beam**

The definition of collar beams located outside of the structural system is not allowed. In this case, the ordinate of the collar beam in question is reset to the ordinate of the ridge. Collar beams having the same ordinate as the ridge are treated in the software as if they would not exist.

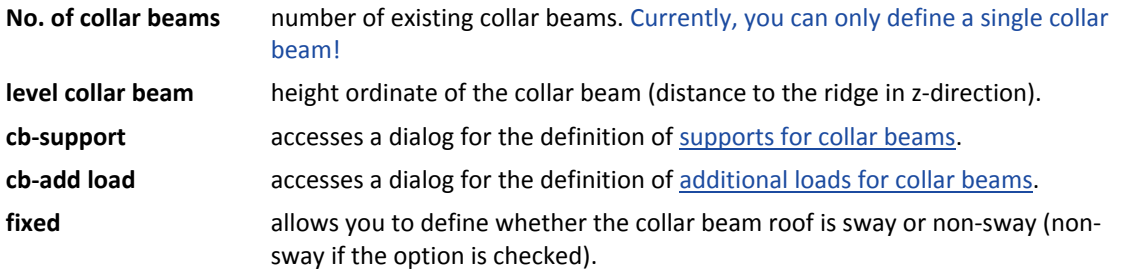

### <span id="page-5-2"></span><span id="page-5-1"></span>**Definition via coordinates**

#### **System**

Options only enabled in D11:

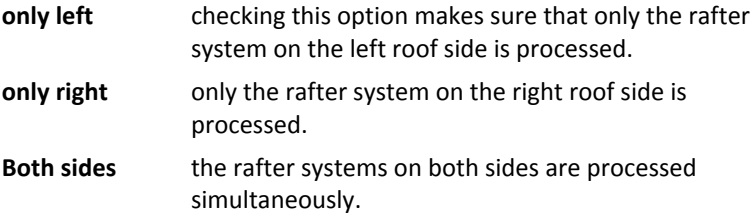

#### **Roof inclination**

Via the option "standard" you can specify a rafter inclination angle that is set as the standard:

Alpha left: left rafter

Alpha right: right rafter

Please note that the ridge point is always considered as a fixed point when you check this options. The coordinates of the eaves are adjusted accordingly.

*Note: A displacement of the ridge point always leads to a displacement of the entire system.*

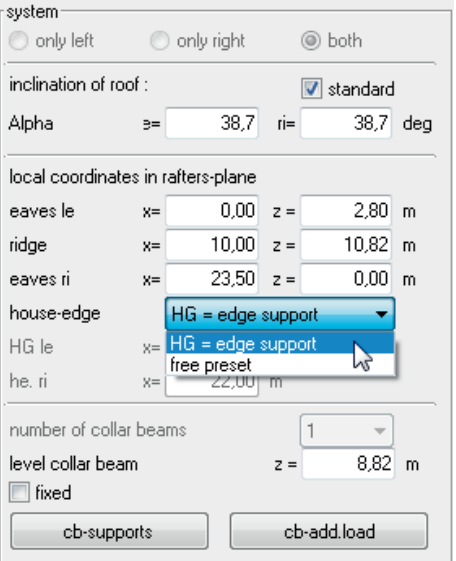

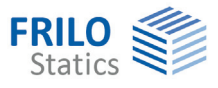

#### **Coordinates in the rafters' plane**

Specify the coordinates of the extreme values of the rafters here. You can also specify negative values. The inclination of the rafters is calculated from these coordinates, if the option "Pre-set" has not been checked.

| x left eaves  | x-coordinate of the front end of the left rafter (eaves)                            |                                                                                                    |  |
|---------------|-------------------------------------------------------------------------------------|----------------------------------------------------------------------------------------------------|--|
| x ridge       | x-coordinate of the ridge point                                                     |                                                                                                    |  |
| x right eaves | x-coordinate of the rear end of the right rafter (eaves)                            |                                                                                                    |  |
| z             | the height ordinates of the individual rafter points assigned to the x-coordinates. |                                                                                                    |  |
|               |                                                                                     | <b>Bldg. floor plan</b> BFP = edge support: the edges of the building floor plan coincide with the edge<br>supports; the roof overhang corresponds to the cantilever.<br>Free specification: definition of a freely selectable roof overhang.<br>The overhang is particularly important for the definition of wind uplift and the<br>consideration of finishing loads. |  |
|               | <b>BFP left</b>                                                                     | coordinate of the left edge of the building floor plan.<br>Roof overhang = distance from the front edge of the rafter to the left edge<br>of the building floor plan.                                                                                                    |  |
|               |                                                                                     | <b>BFP right</b> coordinate of the right edge of the building floor plan.<br>Roof overhang = distance from the front edge of the rafter to the right edge                                                                                                    |  |

of the building floor plan.

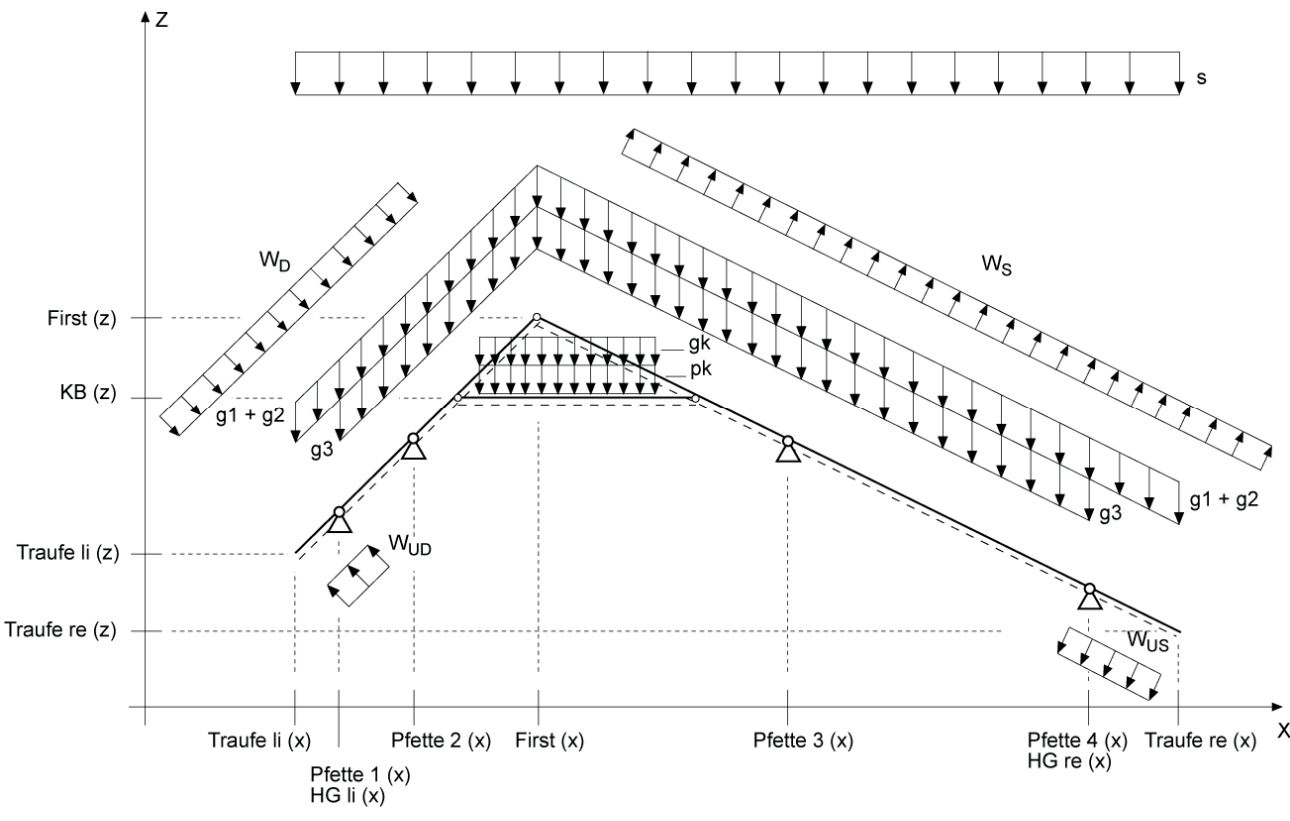

*Ill.: Dimensions in D12*

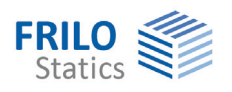

### <span id="page-7-0"></span>**Projection-related definition**

The definition of the structural system via this option is done by specifying the projection lengths in the x- and z- directions.

#### **Roof inclination**

As described in the chapter [Definition via coordinates,](#page-5-1) you can set a userdefined inclination angle for the rafters as a default by checking this option:

#### **Definition of the rafters via projections**

If you have checked the option "Pre-set roof inclination", the corresponding projection lengths are adjusted to the specified inclinations.

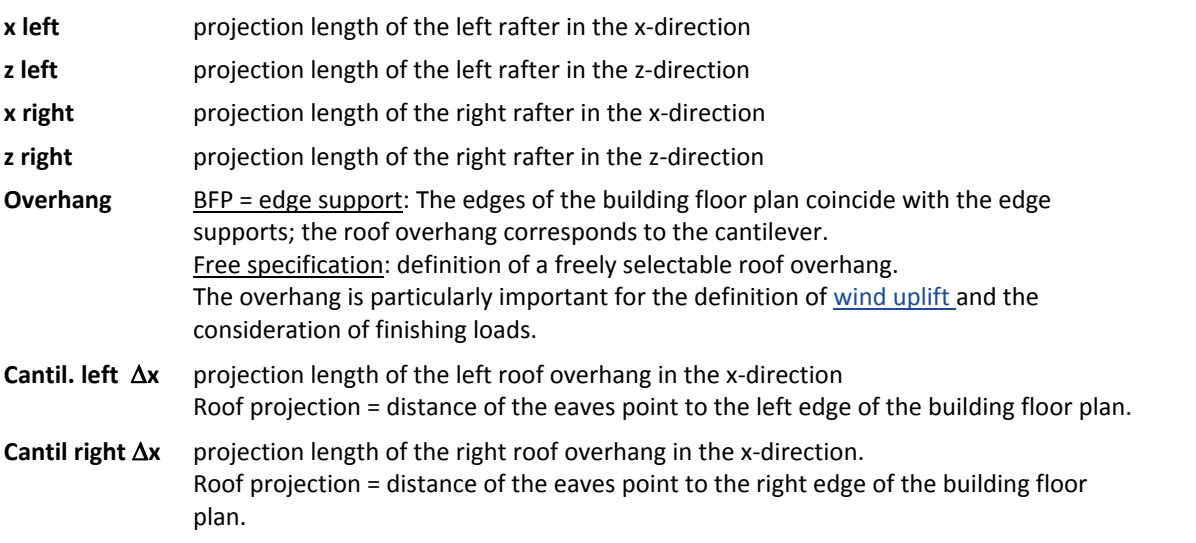

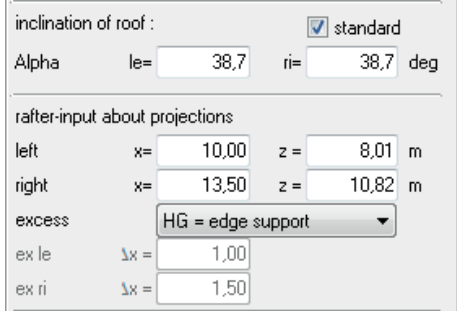

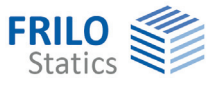

### <span id="page-8-0"></span>**Spanwise definition**

When selecting this option, you can define the structural system to be calculated span by span. First, you must define the inclination of the rafters on both sides and the number of spans. Subsequently, you can define the projections lengths of the individual spans and cantilevers in the x-direction.

#### **Roof inclination**

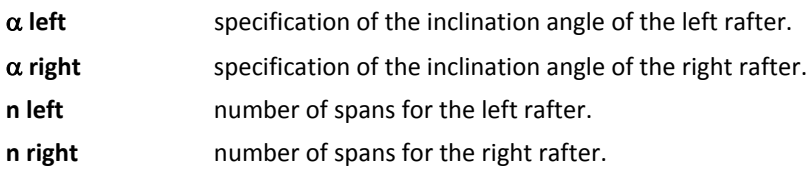

#### **Cantilever=roof overhang**

 Option for the definition of a roof overhang. If you uncheck this option, you can make a user-defined specification that differs from the cantilever length. The overhang is particularly important for the definition of [wind uplift](#page-12-0) and the consideration of finishing loads.

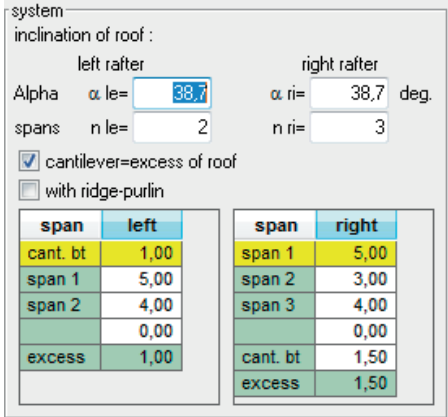

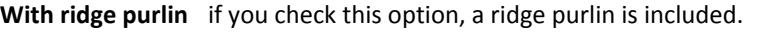

**Cantil. bottom** projection length of the cantilever at the eaves in the x-direction

**Span i** projection length of the span number "i" in the x-direction. Unlike a cantilever, a span always has a support at its front end and its rear end!

**Overh.** Projection lengths in the x-direction of the roof overhang.

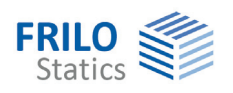

### <span id="page-9-0"></span>**Supports/purlins**

The definition of supports depends on the selected [definition mode](#page-5-0) (coordinates, projection-related, spanwise)

#### **Definition via coordinates**

The supports are defined by entering their coordinates. Place the supports by specifying their xcoordinate. You can check the height level with the help of the indicated z-ordinate. You cannot position the supports by defining the ordinate because it cannot be assigned unambiguously.

- **x** x-coordinate of the supporting point in the default system of coordinates [m]. The associated height ordinate z is determined automatically.
- **z** displays the height ordinate z of the supporting point in the default system of coordinates [m].

#### **Projection-related definition**

The supports are defined by entering their distance to the rafter front end on the left. You cannot position the supports by defining the ordinate because it cannot be assigned unambiguously.

**Dist.** distance of the support from the rafter front end on the left in [m].

#### **Spanwise definition**

You need not define supports separately in this case, because their location is already defined via the spans. You must only define the type of support.

- **No.** consecutive support number.
- **t** birdsmouth or cutting depth [cm],  $\rightarrow$  it weakens the rafter cross section in the supporting area.
- **Hor. fixed** check this option to define the corresponding support as horizontally non-sway.
- **Vert. fixed** check this option to define the corresponding support as vertically non-sway.

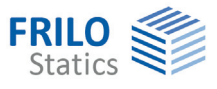

 $|X -$ 

# <span id="page-10-0"></span>**Collar beam support**

Click on the  $\Box$  cb-supports button to access the definition dialog.

#### **Input fields for the coordinates/projection-related definition:**

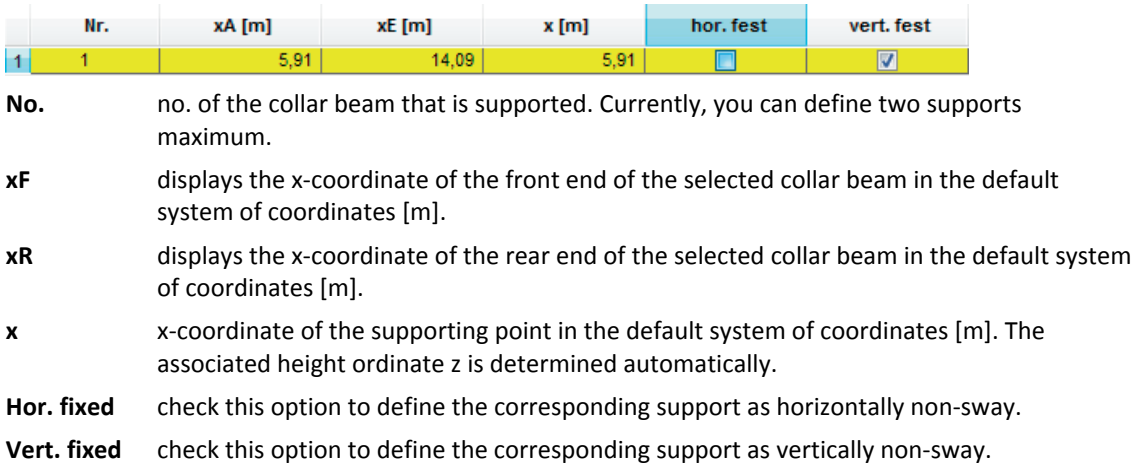

#### **Input fields for the spanwise definition**

supports collar beam

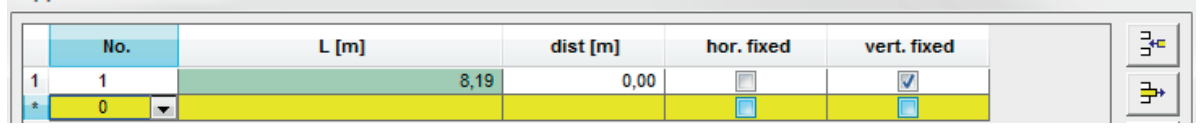

**L** displays the length of the selected collar beam

**Dist.** distance of the support to the front end of the collar beam

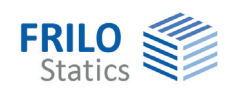

### <span id="page-11-0"></span>**Cross section**

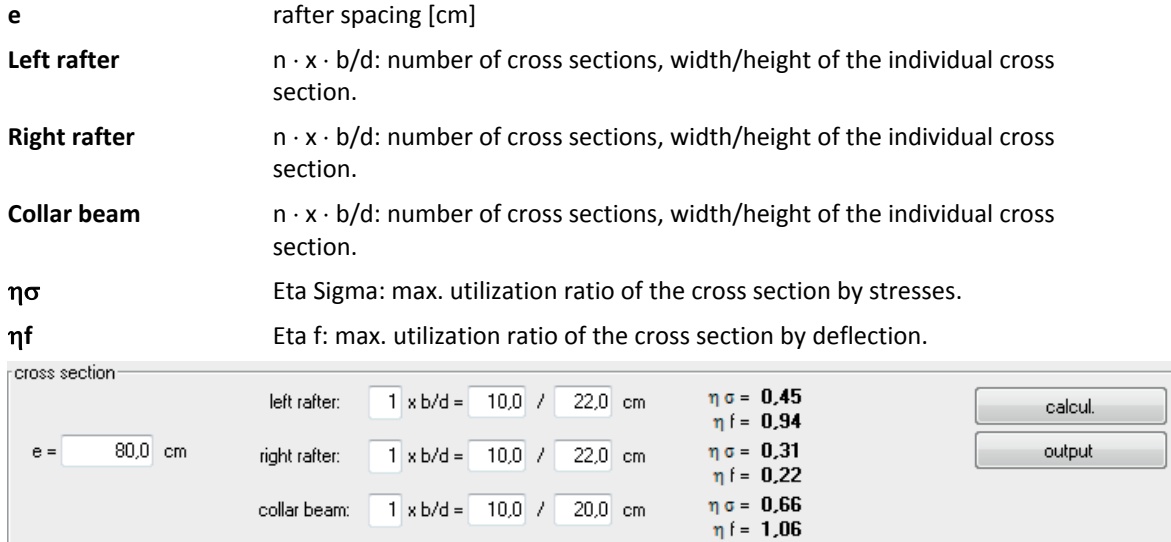

#### **Interactive cross section design**

The check values Eta Sigma and Eta f indicate the maximum utilization ratios for stress and deflection and are displayed to allow the user evaluating the cross section.

The stress resistance verifications are performed for the maximum span loading and the maximum column loading.

The option "Always recalculate" must be active for an interactive cross section design. To change the cross section (b/d) of the rafter or ledger, proceed as follows:

- Position the cursor in the respective input field (b or d).
- Edit and adjust the indicated values with the help of the arrow keys ( $\uparrow\downarrow$ ) of your keyboard.

Check Eta Sigma and/or Eta f.

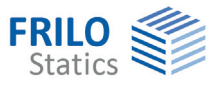

# <span id="page-12-0"></span>**Loads**

#### **Selection of the standard**

The selected [standard](#page-3-0) is only relevant for the determination of the load values. Combinatorics is based on the safety concept specified by the selected timber standard.

The following permanent loads can be applied:

- **g1** loads by the roof covering
- **g2** loads by the structure
- **g3** loads by the roof finishing

The loads "g1" and "g2" act over the entire rafter length. Their load ordinates are referenced to the roof area.

The finishing load "g3" applies from the edges of the building floor plan to the ridge and/or between the edges of the building floor plan.

The self-weight and snow loads apply vertically, the wind loads apply as wind pressure or wind suction orthogonally to the roof area.

For collar beams, you can define permanent loads "gk" as well as live loads "pk". The live loads are applied to one side only in the asymmetrical load cases.

#### **Loading and design documentation**

Further information on the topics

- load assumptions
- wind and snow loads
- superpositions
- additional loads
- design settings
- effective length for buckling and lateral buckling
- load transfer
- verification of the wind suction resistance

are summarized for the D9, D11 and D12 applications in the document: [Roof: Loads - Design](#page-0-0)

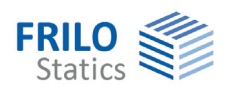

## <span id="page-13-0"></span>**Output**

Output of the system data, results and graphical representations on the screen or printer. The Output item in the main menu allows you to start the output on a printer or the screen.

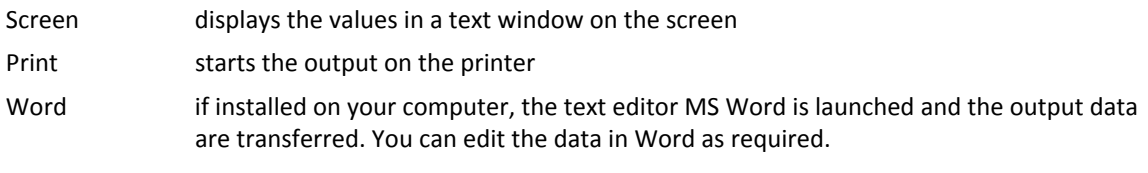

See also the document ["Output and Printing](#page-0-0)".

### <span id="page-13-1"></span>**Output profile**

You can select supplementing information related to the load cases and the superpositions, which should be integrated in the graphical or textual output, in order to allow a more detailed evaluation of the results.

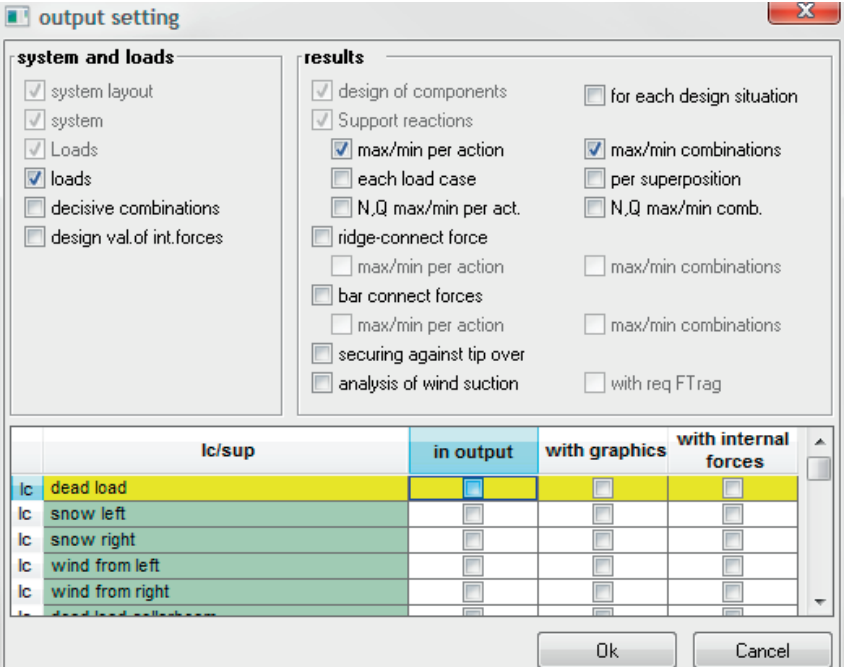

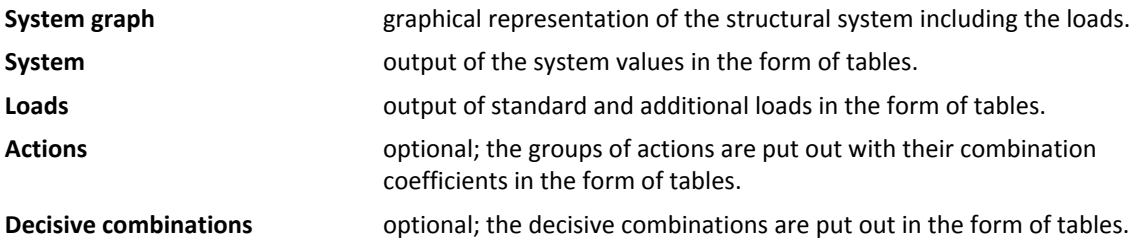

*Note: The "Comments" menu item allows you to integrate explanatory notes into the documents to be put out.* 

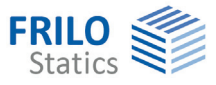

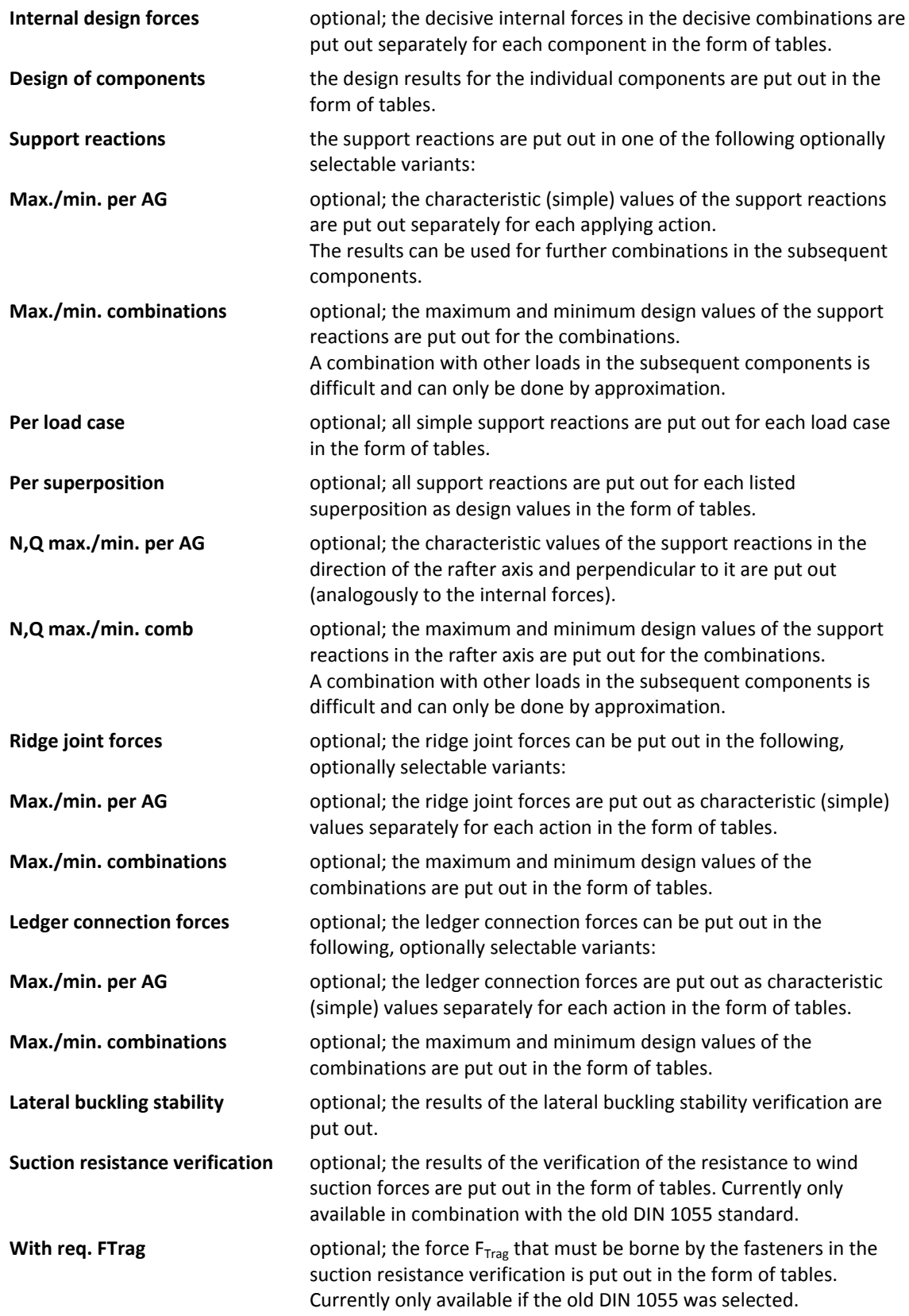

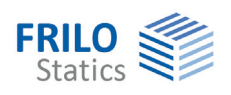

# <span id="page-15-0"></span>**Options - settings**

The menu item  $\blacktriangleright$  Options  $\blacktriangleright$  Settings allows you to make software-specific settings.

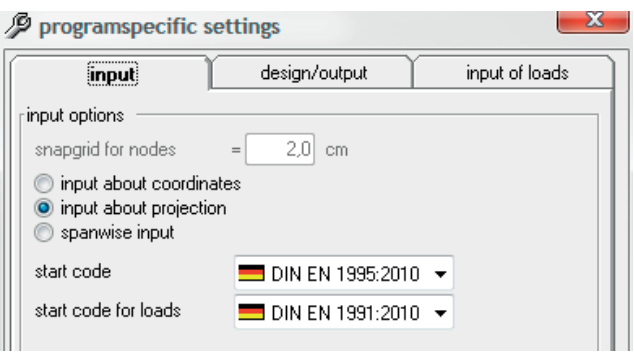

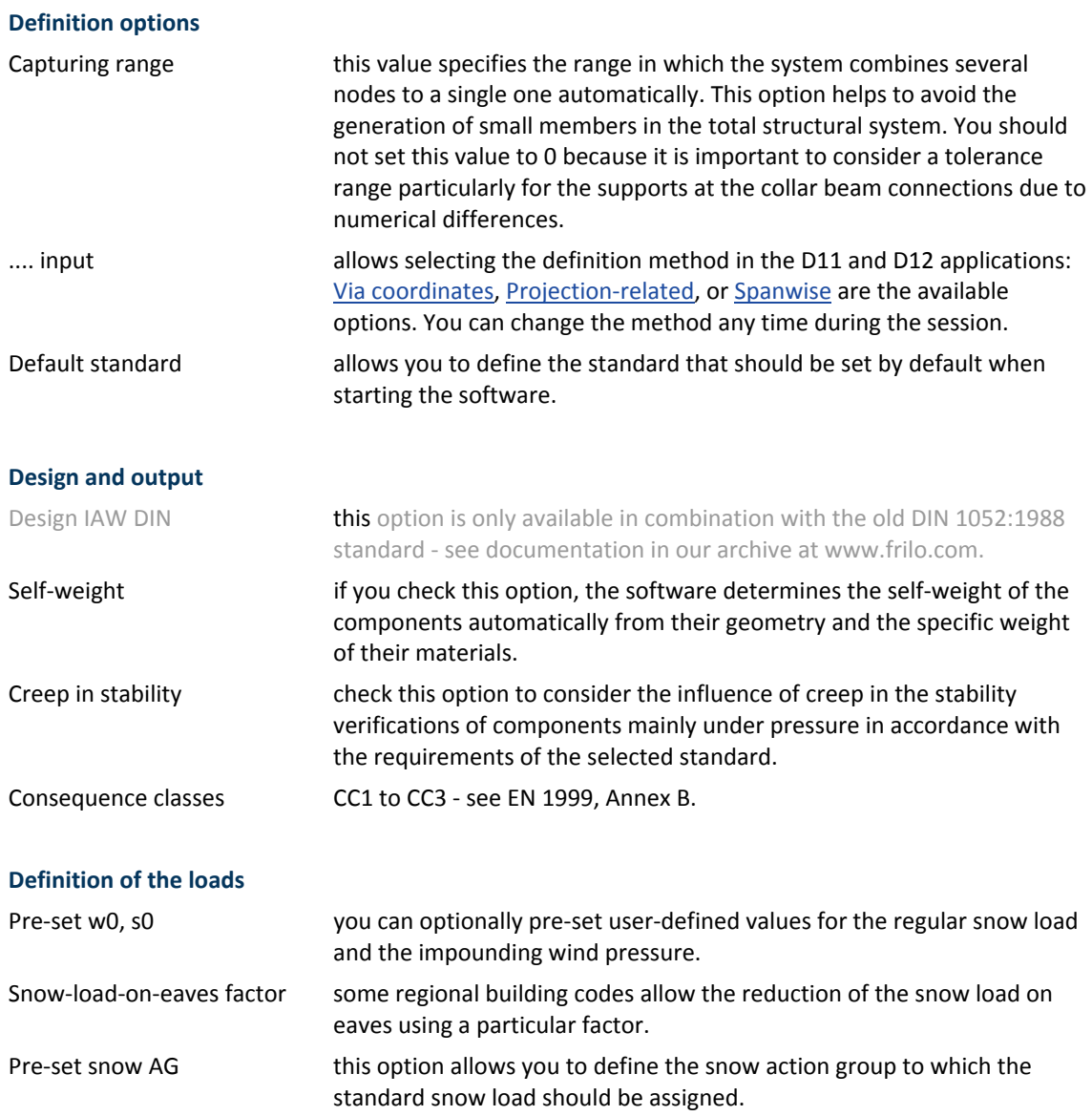